# **MANUAL DE USUARIO SISTEMA UNIFICADO DE MONITOREO DE ATENCIONES (SUMA)**

**MÓDULO: LÍNEA 100**

## Contenido

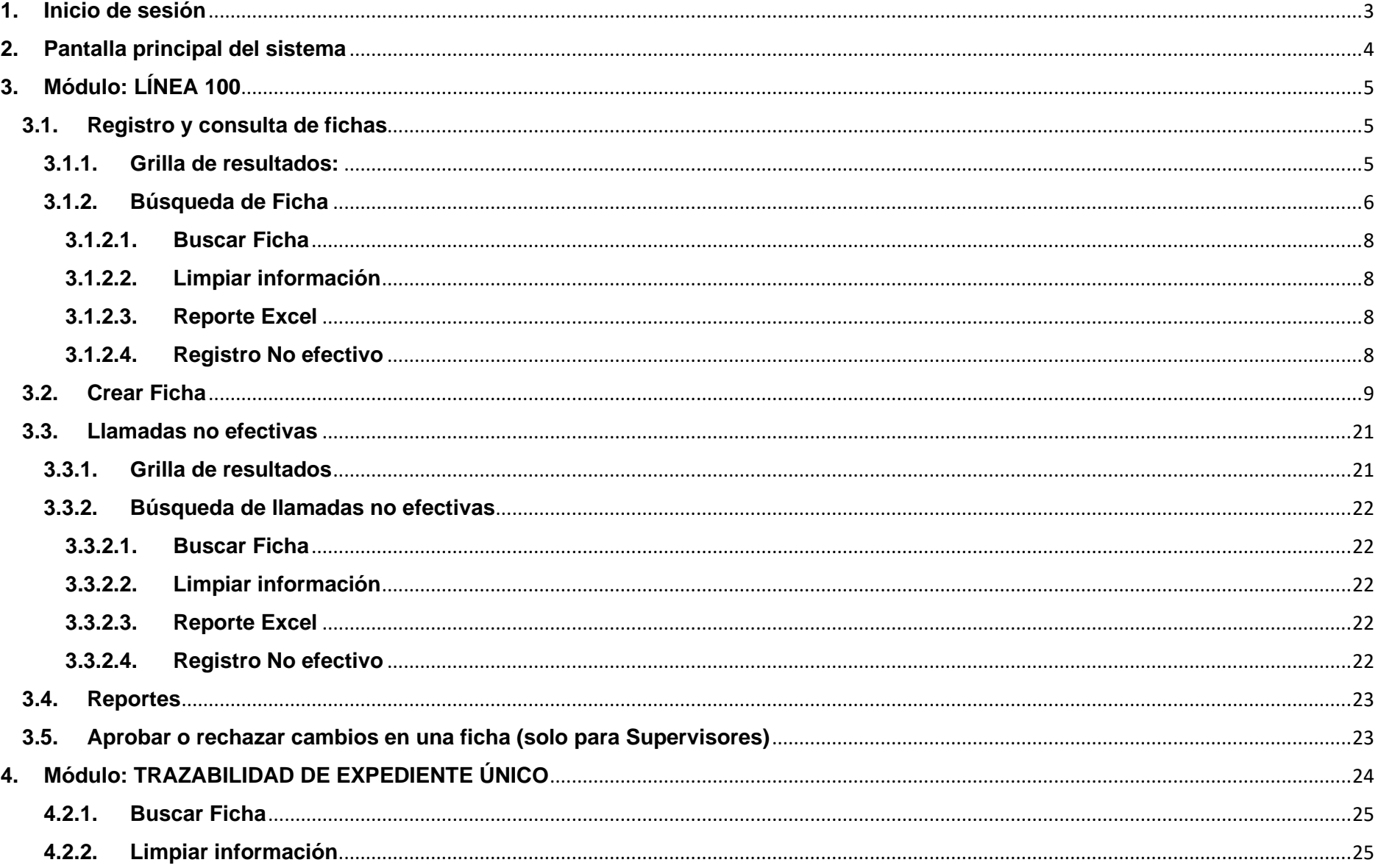

### <span id="page-2-0"></span>**1. Inicio de sesión**

Se deberá ingresar el usuario, contraseña y código Captcha correctos para poder acceder al sistema:

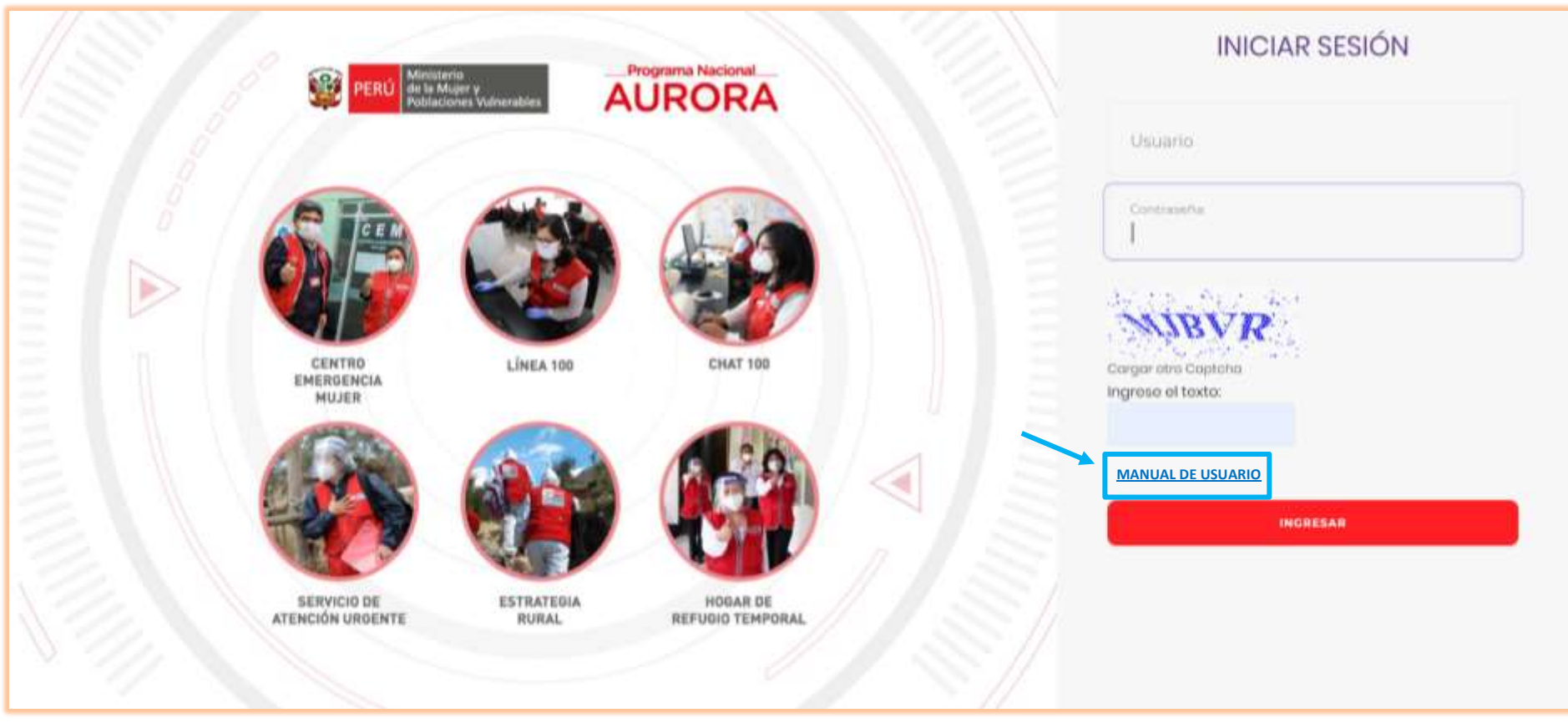

En la opción **MANUAL DE USUARIO**, se podrá descargar dicho documento.

### <span id="page-3-0"></span>**2. Pantalla principal del sistema**

Una vez, el usuario inicie sesión, aparecerá la siguiente pantalla, en donde se tiene: *a la mano izquierda* el menú de opciones, **habilitados según el perfil del usuario y el servicio al cual pertenece** y en la mano superior derecha, el nombre del usuario, usuario con el que inició sesión y el cargo (perfil de usuario).

Aquí, un ejemplo de inicio de sesión con un usuario del servicio LÍNEA 100, perfil Operador:

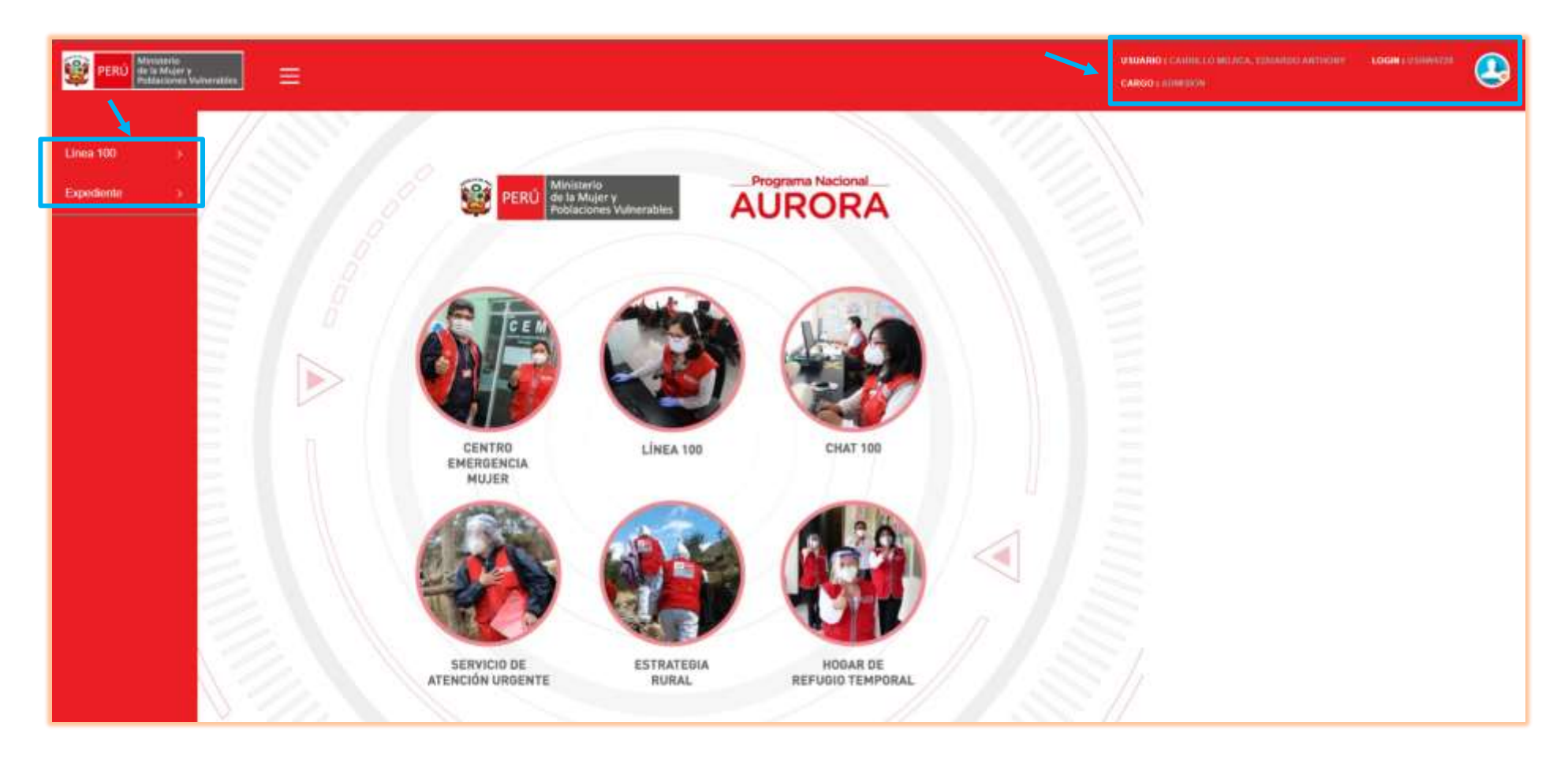

### <span id="page-4-0"></span>**3. Módulo: LÍNEA 100**

Se tienen las siguientes opciones en el menú *(lado izquierdo de la pantalla principal del sistema)*:

### <span id="page-4-1"></span>**3.1. Registro y consulta de fichas**

En esta opción, se podrán consultar, visualizar y registrar las fichas registradas en el servicio. Se pueden encontrar las siguientes opciones:

### <span id="page-4-2"></span>**3.1.1. Grilla de resultados:**

Aquí se mostrarán los resultados de la búsqueda realizada (ver numeral 3.1.2. Búsqueda de Ficha), teniendo en cuenta los parámetros ingresados en la opción "Búsqueda de ficha". ubicada *en la parte superior de la grilla*:

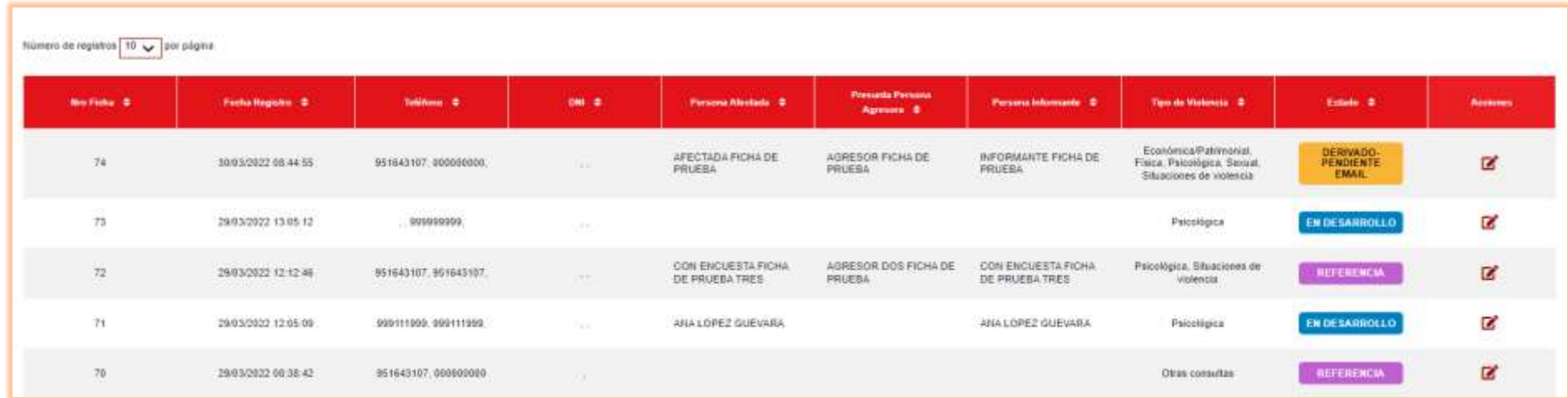

Además, se podrá visualizar y modificar campos de una ficha, al hacer clic en el botón  $\blacksquare$ , ubicado en la columna "Acciones" en cada registro *(la última columna del lado derecho)*.

### <span id="page-5-0"></span>**3.1.2. Búsqueda de Ficha**

Se tienen distintos parámetros de búsqueda, tales como:

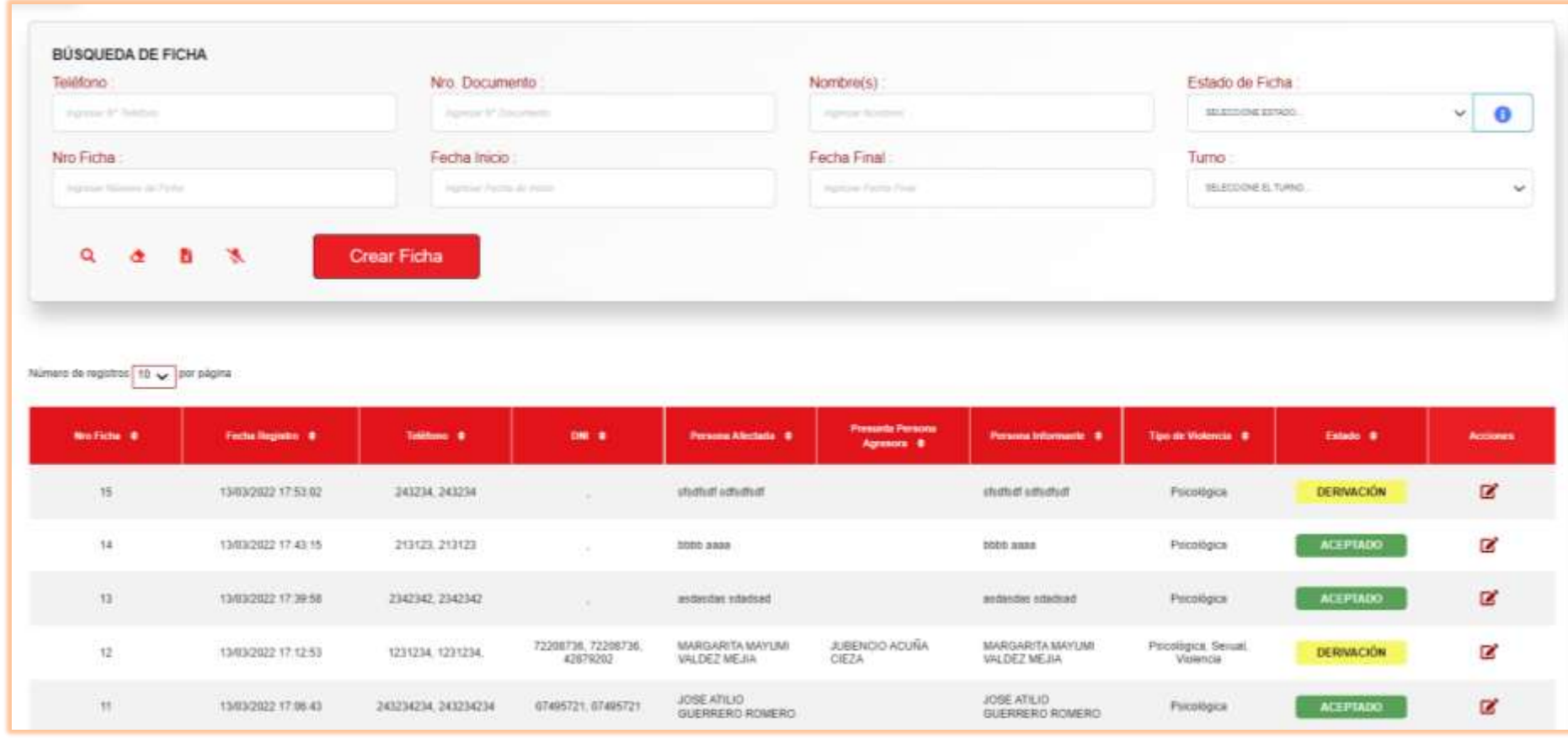

El botón **Lego** (ubicado en la mano superior derecha, al lado del combo: "Estado de ficha", muestra una leyenda de información relacionada a los estados de la ficha:

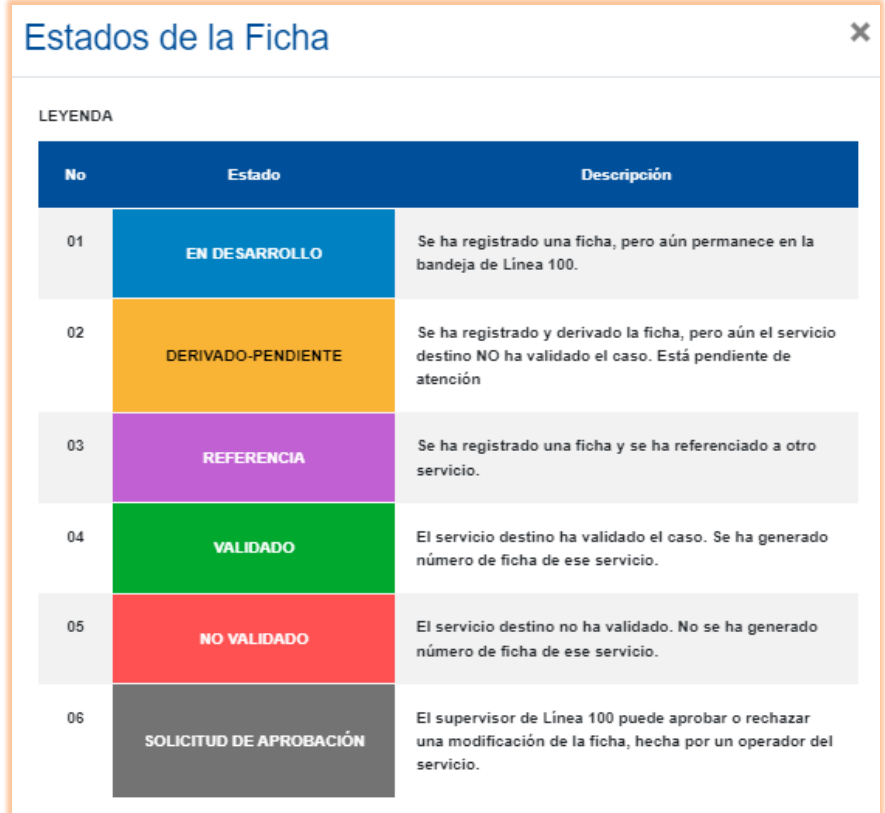

### <span id="page-7-0"></span>**3.1.2.1. Buscar Ficha**

Se puede realizar la búsqueda de ficha, usando diferentes parámetros. Para dicha acción, una vez indicados el o los parámetros de búsqueda, se deberá hacer clic en el ícono:  $\mathbf{Q}$ 

### <span id="page-7-1"></span>**3.1.2.2. Limpiar información**

Se puede limpiar los campos de los parámetros de búsqueda, al hacer clic en el siguiente ícono: **4**. Entonces, todos campos quedarán en blanco nuevamente, para realizar una nueva búsqueda.

### <span id="page-7-2"></span>**3.1.2.3. Reporte Excel**

Se puede exportar el resultado de la búsqueda en un archivo en formato Excel, al hacer clic en el siguiente ícono: **N**. El archivo, será descargado en el disco duro local del equipo desde donde se realiza la exportación.

### <span id="page-7-3"></span>**3.1.2.4. Registro No efectivo**

Se pueden registrar las llamadas no efectivas, al hacer clic en el ícono: . Aparecerá la siguiente pantalla, en donde se podrán registrar los datos: Tipo de llamada, número de teléfono y la clasificación de la llamada:

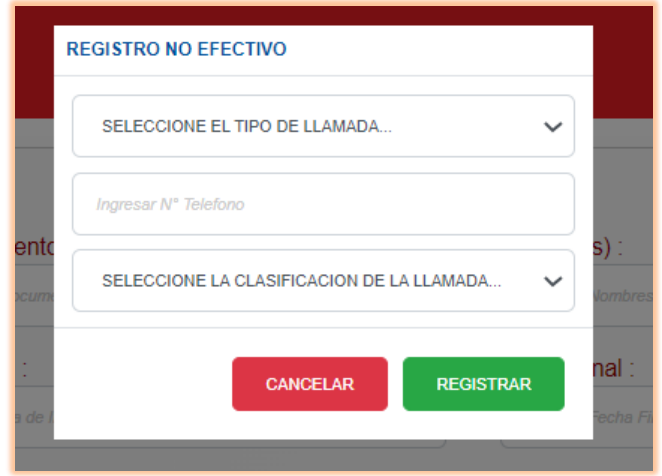

### <span id="page-8-0"></span>**3.2. Crear Ficha**

Se puede registrar una ficha, al hacer clic en el ícono: . Entonces, se mostrará la siguiente pantalla:

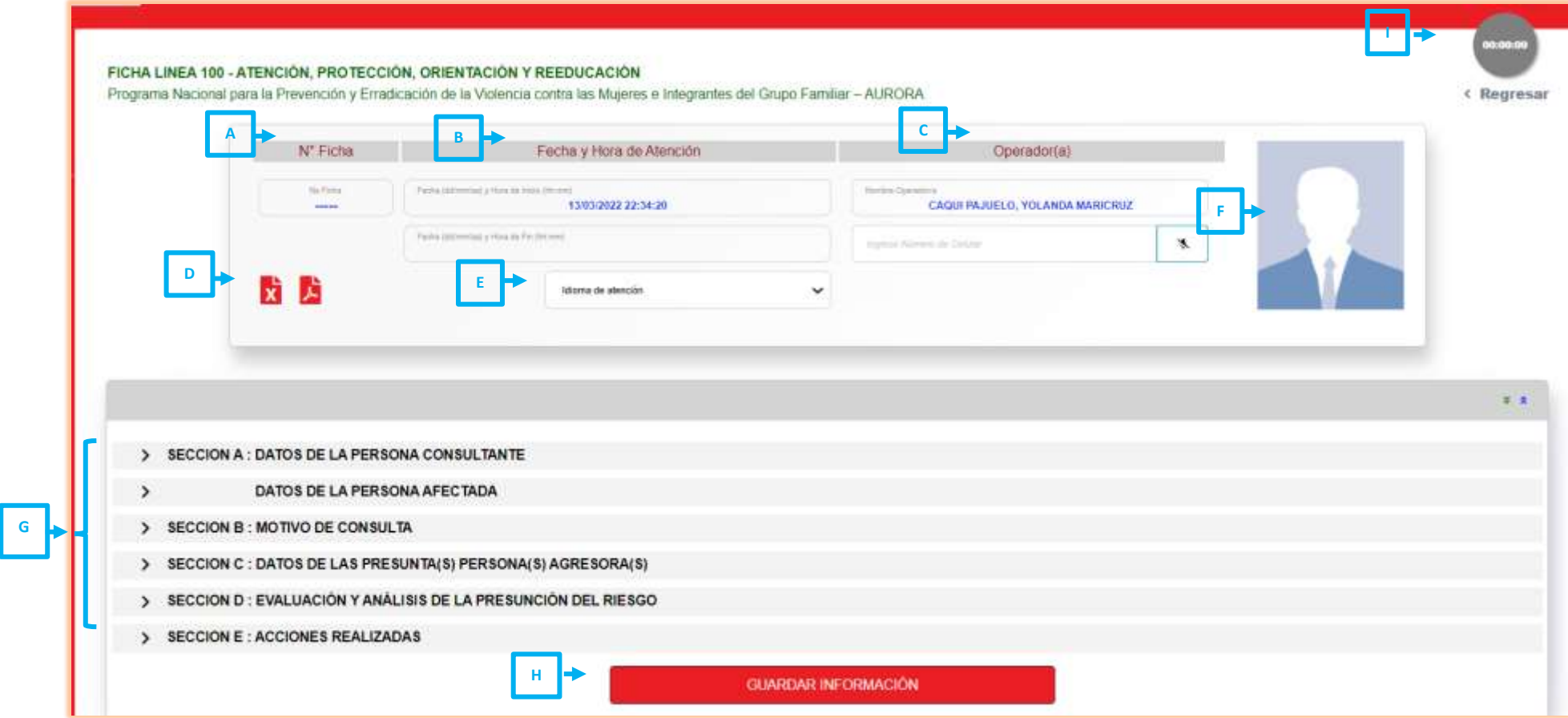

Crear Ficha

De la imagen de arriba, se tienen las siguientes opciones:

- ➢ **Grupo A:** Se mostrará el número de la ficha, una vez se hayan guardado los datos. Esto, al hacer clic por primera vez en el botón "Guardar información", en la parte inferior de la ficha (Grupo H).
- ➢ **Grupo B:** Se mostrará lo siguiente:
- Se mostrará la fecha y hora del inicio de la atención, en forma automática.
- Se mostrará la fecha y hora de atención del fin de la atención, una vez se hayan guardado los datos. Esto, al hacer clic por primera vez en el botón "Guardar información", en la parte inferior de la ficha (Grupo H).
- ➢ **Grupo C:** Se mostrará lo siguiente:
- Se mostrarán, en forma automática, los nombres y apellidos del operador que realiza la atención.
- Se podrá buscar, mediante un número celular, si dicho dato ya ha sido guardado previamente como una llamada no efectiva. Si el número no

existe en la base de datos, se podrá registrarlo, al hacer clic en el ícono  $\begin{array}{c} \hline \end{array}$ 

Luego, se deberá hacer en el botón "Sí", en el mensaje que aparece:

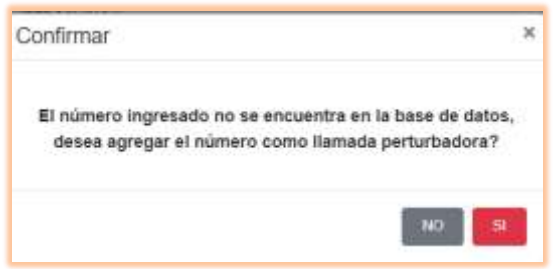

Si se hace clic en el botón "No", se regresará a la pantalla anterior y no se guardará el número de celular, como llamada no efectiva.

- ➢ **Grupo D:** Se podrá exportar la ficha en formato Excel.
- ➢ **Grupo E:** Se podrá registrar el idioma de la atención.
- ➢ **Grupo F:** Se mostrará la foto del operador, si está cargada en base de datos.

10

- ➢ **Grupo G:** Se podrán registrar los datos de la ficha del servicio. En el formulario se ha colocado **un asterisco (\*) de color rojo**, al lado de los campos que son **obligatorios**. Esta opción consta de 5 secciones:
	- **Sección A: Datos de la persona consultante y datos de la persona afectada.**
		- Si la persona consultante es distinta a la persona afectada o es ANÓMINO, se podrán registrar los datos de dicha persona consultante.

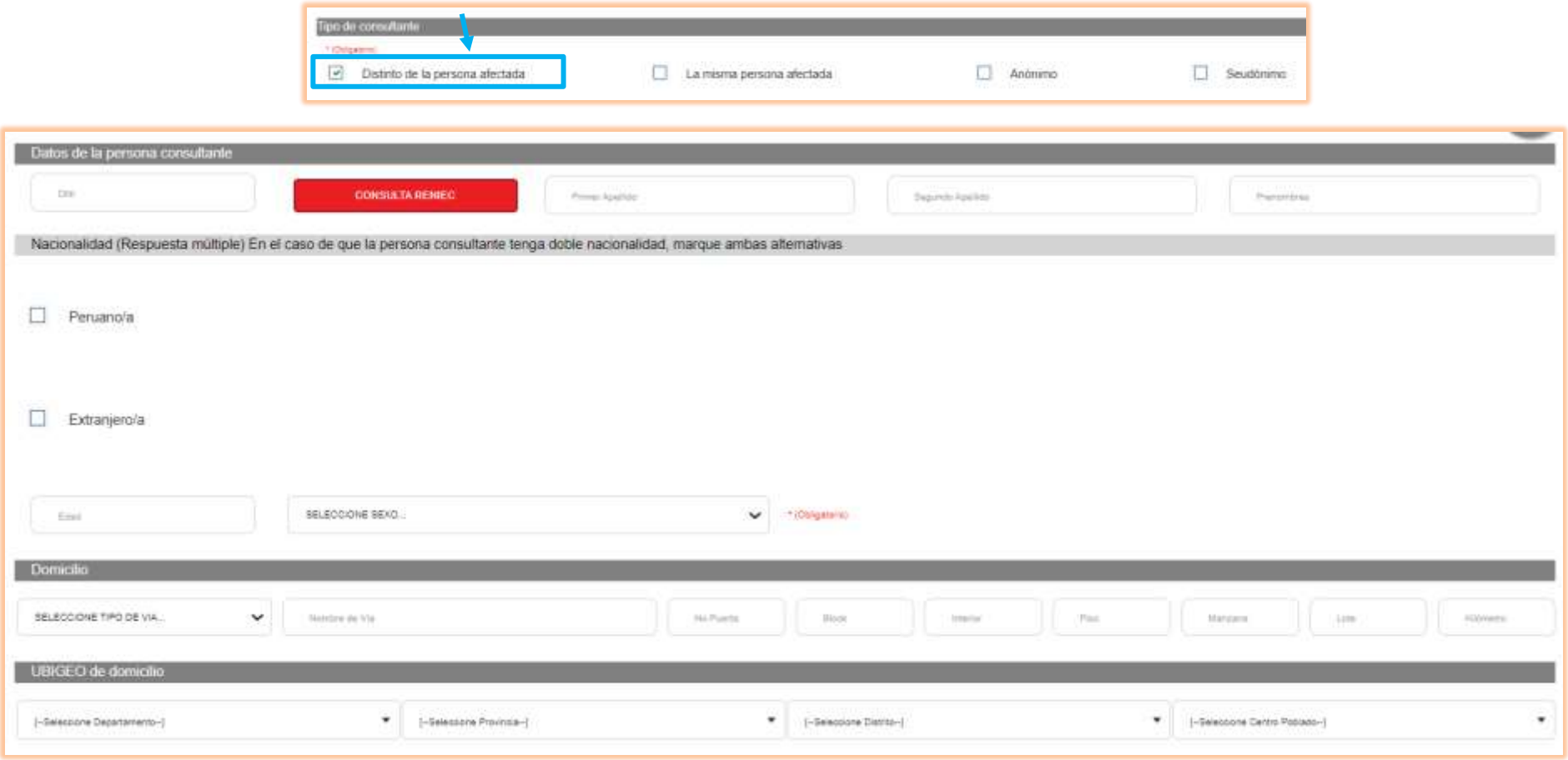

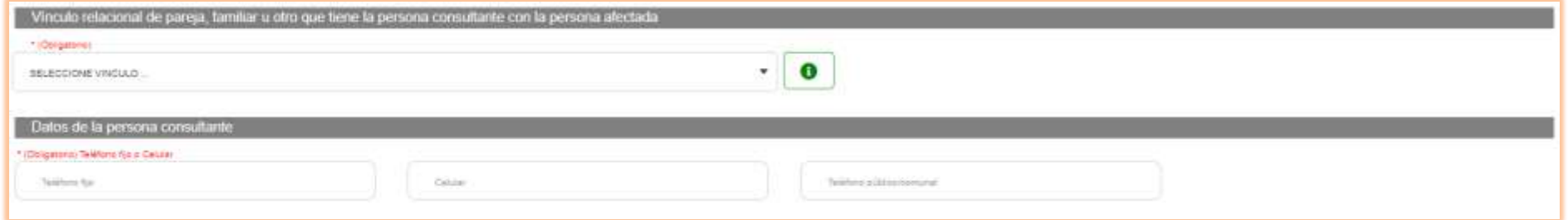

 $\checkmark$  En el botón  $\Box$ , se podrá visualizar la leyenda de los tipos de vínculo relacional y sus ítems.

✓ Al ingresar el número de DNI y hacer clic en el botón "Consultar RENIEC", el sistema mostrará en los campos: Primer Apellido, segundo apellido y prenombres, si es que se encuentra data asociada a dicho número de DNI, caso contrario, aparecerá un mensaje: "RENIEC no dispone de información" y dichos campos quedarán en blanco.

G

- Si la persona consultante SÍ es la misma que la persona afectada, se podrán registrar los datos de la persona afectada:

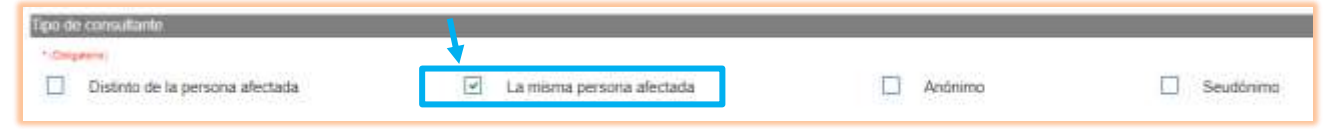

En "Datos de la persona afectada", se tienen las siguientes subsecciones:

 $\checkmark$  Apellidos y nombres de la persona afectada:

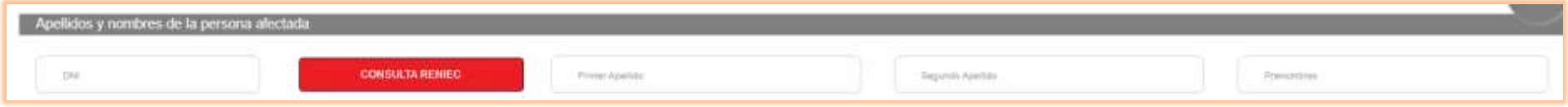

Al ingresar el número de DNI y hacer clic en el botón "**Consultar RENIEC**", el sistema mostrará en los campos: Primer Apellido, segundo apellido y prenombres, si es que se encuentra data asociada a dicho número de DNI, caso contrario, aparecerá un mensaje: "RENIEC no dispone de información" y dichos campos quedarán en blanco.

 $\checkmark$  Datos de la persona afectada:

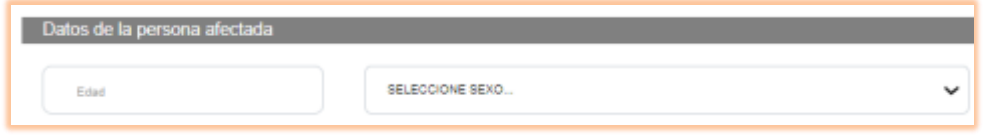

Se podrán registrar: edad y sexo.

✓ Nacionalidad (Respuesta múltiple) En el caso de que la persona afectada tenga doble nacionalidad, marque ambas alternativas:

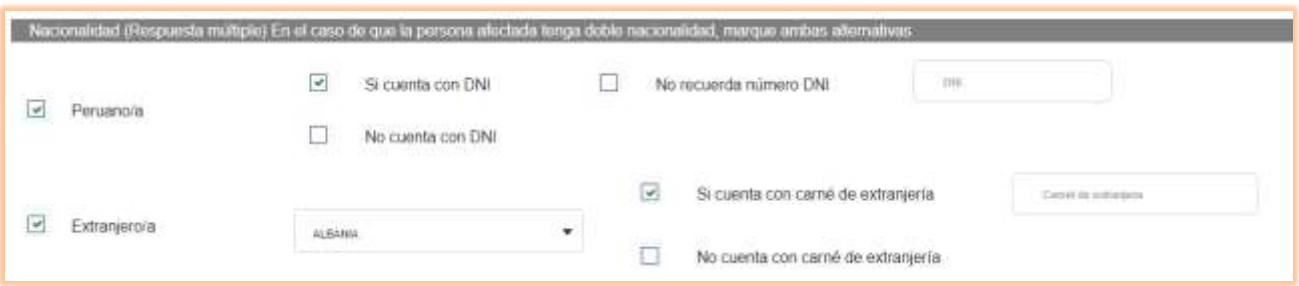

Se puede registrar la nacionalidad de la persona afectada y se puede seleccionar:

- Si es peruano/a:
	- o Si cuenta con DNI: Se puede registrar el número de DNI o seleccionar la opción "No recuerda número de DNI".
	- o No cuenta con DNI
- Si es extranjero/a: Se puede seleccionar el país de origen. Asimismo, se puede seleccionar:
	- o Si cuenta con carné de extranjería: Se puede registrar el número de ese documento.
	- o Si no cuenta con carné de extranjería
- ✓ Domicilio

Se pueden registrar todos los datos, correspondientes al domicilio de la persona afectada, tal como se muestra a continuación:

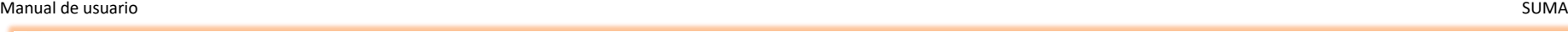

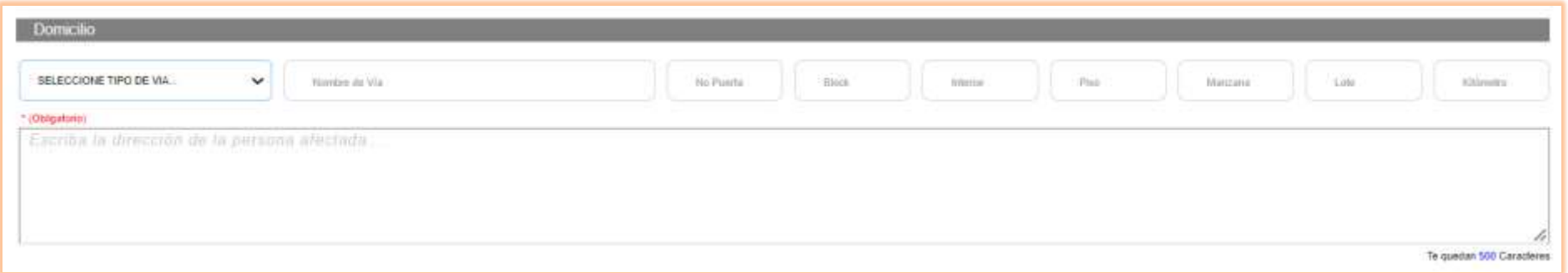

### ✓ UBIGEO de residencia

Se pueden registrar todos los datos, correspondientes al UBIGEO de residencia de la persona afectada, tal como se muestra a continuación:

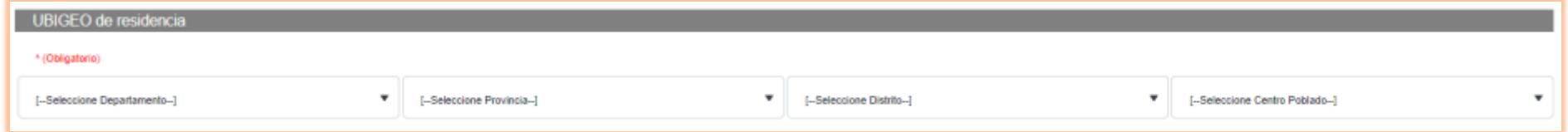

### ✓ Institución Educativa

Se pueden registrar todos los datos, correspondientes al Institución Educativa de la persona afectada, tal como se muestra a continuación:

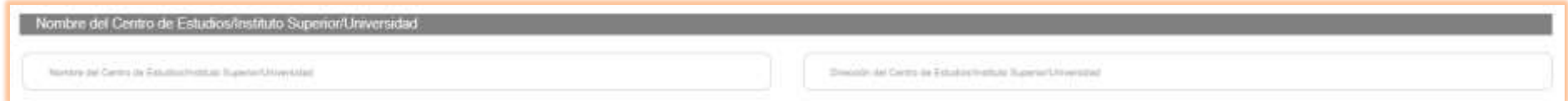

### ✓ Datos de contacto

Se pueden registrar todos los datos, correspondientes al dato de contacto de la persona afectada, tal como se muestra a continuación:

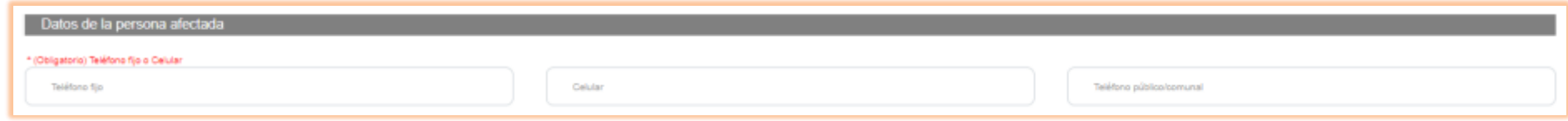

 $\checkmark$  Datos de redes de apoyo

Se pueden registrar todos los datos, correspondientes a redes de apoyo de la persona afectada, tal como se muestra a continuación:

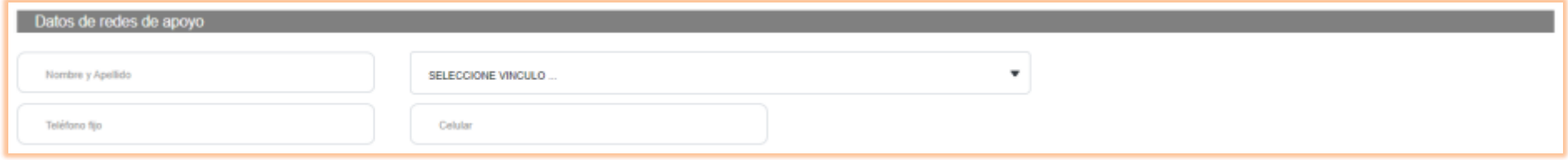

✓ ¿La persona afectada, presenta alguna discapacidad?

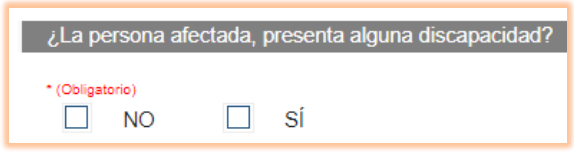

Se puede registrar una discapacidad de la persona afectada, seleccionando la casilla: "SÍ"

### • **Sección B: Motivo de la consulta**

Se tienen las siguientes subsecciones:

 $\checkmark$  Tipo de consulta

Se puede seleccionar: Violencia y Otras consultas, tal como se muestra a continuación:

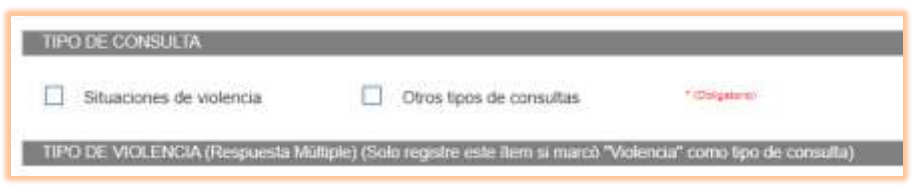

- Si se selecciona la casilla "Violencia", aparecerán ítems para seleccionar, agrupados por Tipo de Violencia: Psicológica, física, económica/patrimonial y sexual. Se debe seleccionar (obligatoriamente) al menos un ítem de entre todos los tipos de violencia.
- $\checkmark$  Otros tipos de consultas (respuesta múltiple).

Se podrá seleccionar una o varias casillas y solo deberá registrarse este ítem si en A.4, se marcó (3) como tipo de consulta.

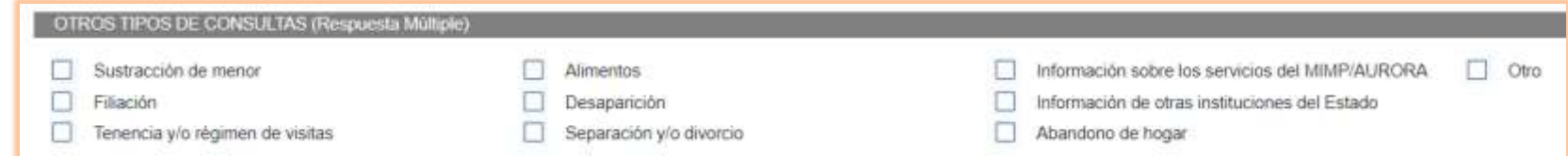

### ✓ Hechos relevantes de la consulta

### Se podrán registrar los hechos relevantes:

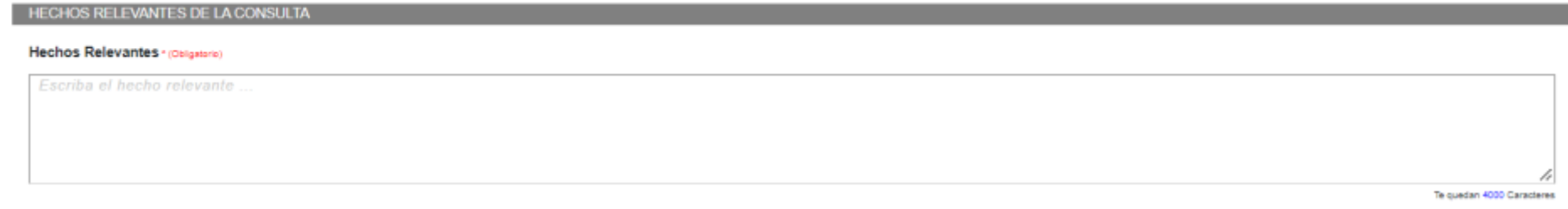

### • **Sección C: Datos de las presunta(s) persona(s) agresora(s)**

Se tienen las siguientes subsecciones:

✓ Nombres y apellidos de la presunta persona agresora

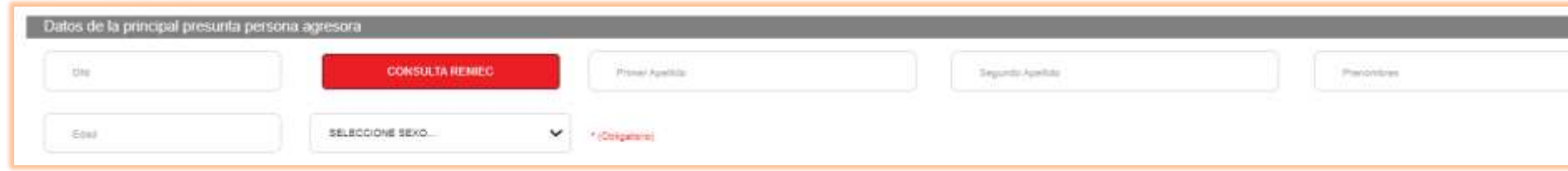

Al ingresar el número de DNI y hacer clic en el botón "**Consultar RENIEC**", el sistema mostrará en los campos: Primer Apellido, segundo apellido y prenombres, si es que se encuentra data asociada a dicho número de DNI, caso contrario, aparecerá un mensaje: "RENIEC no dispone de información" y dichos campos quedarán en blanco. Asimismo, se podrán registrar: edad y sexo.

✓ Nacionalidad, si vive o no con la persona afectada y el vínculo relacional con la persona afectada

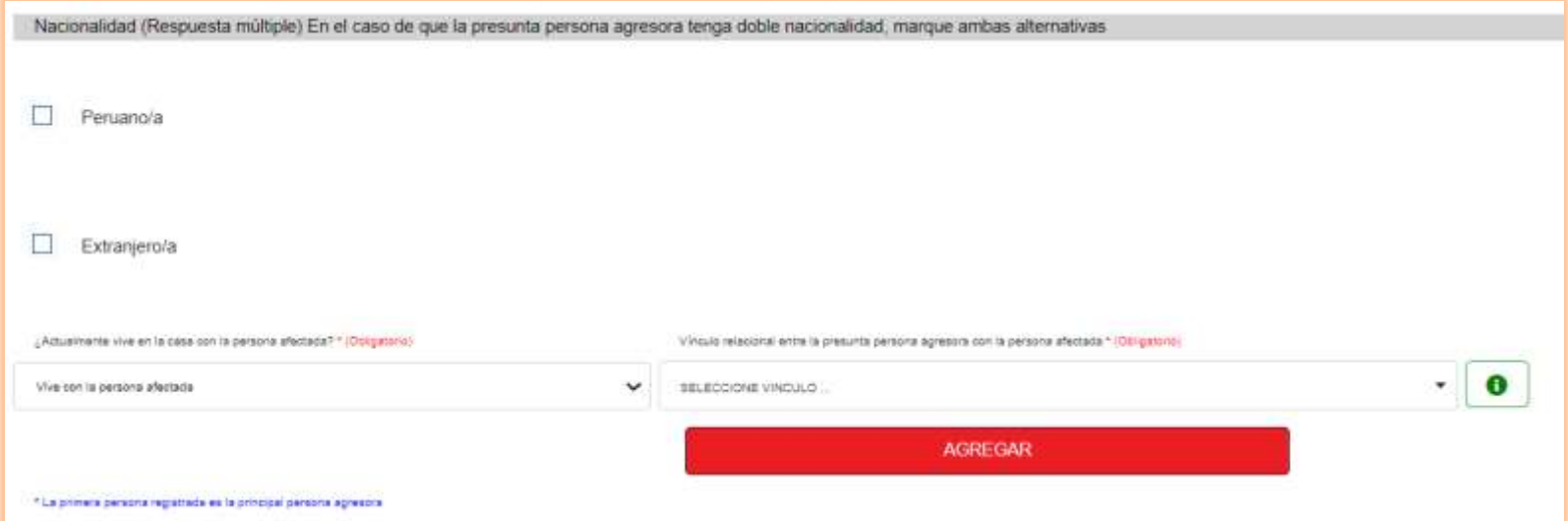

- Si es peruano/a:
	- o Si cuenta con DNI: Se puede registrar el número de DNI o seleccionar la opción "No recuerda número de DNI".
	- o No cuenta con DNI
- Si es extranjero/a: Se puede seleccionar el país de origen. Asimismo, se puede seleccionar:
	- o Si cuenta con carné de extranjería: Se puede registrar el número de ese documento.
	- o Si no cuenta con carné de extranjería
- Se puede se puede seleccionar: Si vive con la persona afectada, si no vive con la persona afectada o esporádicamente/de vez en cuando.
- Se puede seleccionar el vínculo con la persona afectada.

Cabe señalar que, **se pueden agregar uno o múltiples agresores**, haciendo clic en el botón "**Agregar**". Los registros se mostrarán en la grilla

que se muestra debajo de ese botón. Asimismo, se pueden quitar uno o múltiples agresores con el botón  $\overline{m}$ , que se muestra en la columna "Acciones" de la grilla que aparece:

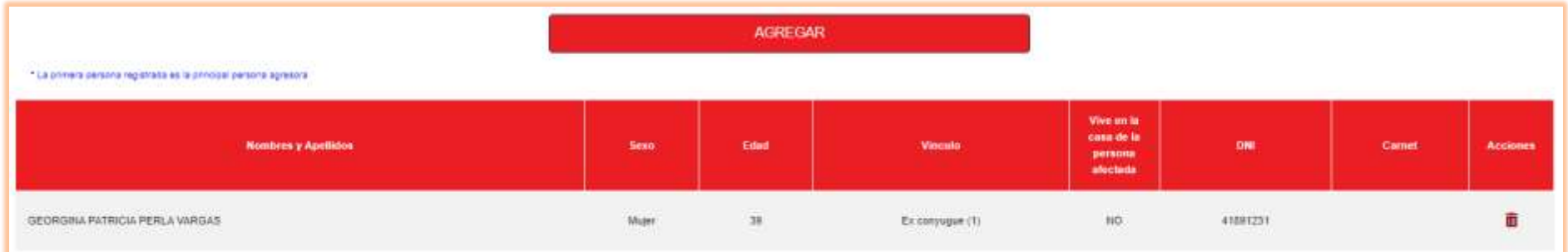

- **Sección D:** Evaluación y análisis de la presunción del riesgo
- $\checkmark$  Se puede seleccionar un nivel de riesgo: Leve, moderado o severo:

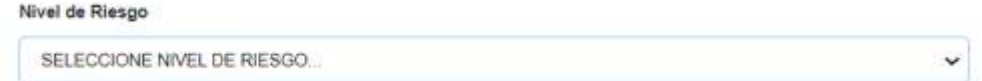

✓ Se puede seleccionar uno o varios: Factores de riesgo de la presunta persona agresora y/o Factores de riesgo de la persona afectada.

### • **Sección E**: Acciones realizadas

Se pueden seleccionar: Acciones realizadas e instituciones o servicios a donde se refiere o deriva el caso, tal como se muestra a continuación:

*(Ver siguiente página)*

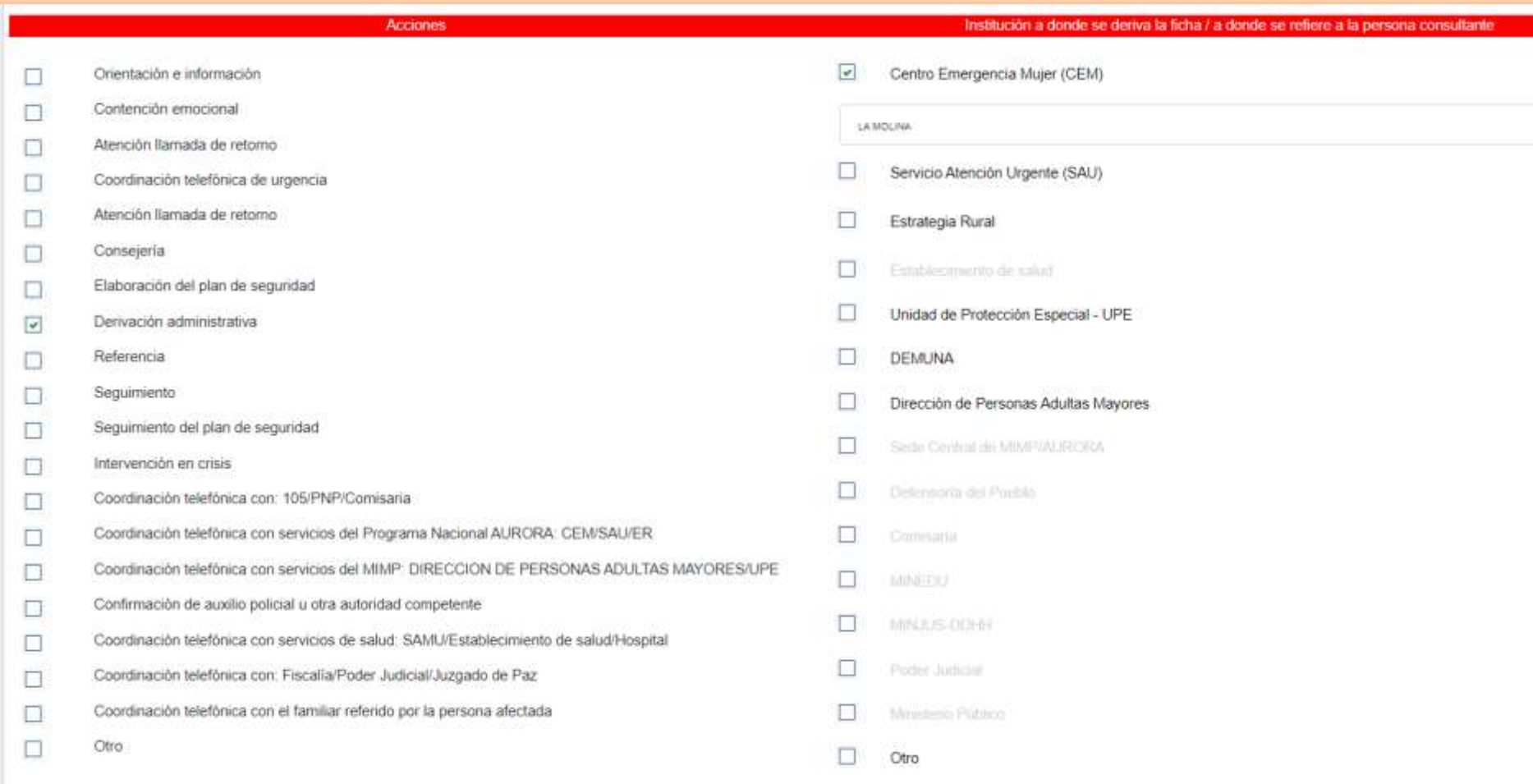

Si se necesita realizar una REFERENCIA y DERIVACIÓN ADMINISTRATIVA a la vez, se debe seleccionar DERIVACIÓN ADMINISTRATIVA y colocar la REFERENCIA en **DETALLES (Ver Grupo H).**

### ➢ **Grupo H:**

- $\checkmark$  Para guardar la información ingresada, se deberá hacer clic en el siguiente botón:
- ✓ Cuando se dé clic por primera vez a dicho botón, se generará el número de ficha, tal como se indicó en la opción A. Las secciones A y B son obligatorias para poder guardar información. Asimismo, aparecerá un "*timer*" a la mano superior derecha (Ver Grupo I para detalle).
- ✓ El botón "Guardar información" quedará habilitado luego que se haya generado la ficha. Sin embargo, se deben tener en cuenta los tiempos de registro y edición (modificación) de la ficha, son siguientes:
	- El tiempo límite para el registro de la ficha por parte del operador será: indefinido.
	- El tiempo límite para la modificación de la ficha sin autorización del supervisor será de: 2 horas.
	- El tiempo límite para la modificación de la ficha con autorización del supervisor será de: 6 horas.
	- El tiempo límite para agregar o quitar acciones será de: 48 horas.

### ➢ **Grupo I:**

Se mostrará un "*timer*" (de forma circular) cuando se haga clic en el botón "Guardar información" (ver Grupo H para más detalle), el cual tiene las siguientes reglas:

- *Timer* **de color rojo**: Indica el tiempo restante para la modificación de la ficha sin autorización del supervisor: 2 horas.
- *Timer* **de color azul**: Indica el tiempo restante para la modificación de la ficha con autorización del supervisor: 6 horas.

Asimismo, cuando se guarde la información de la ficha, aparecerá (en la *parte inferior*), lo siguiente:

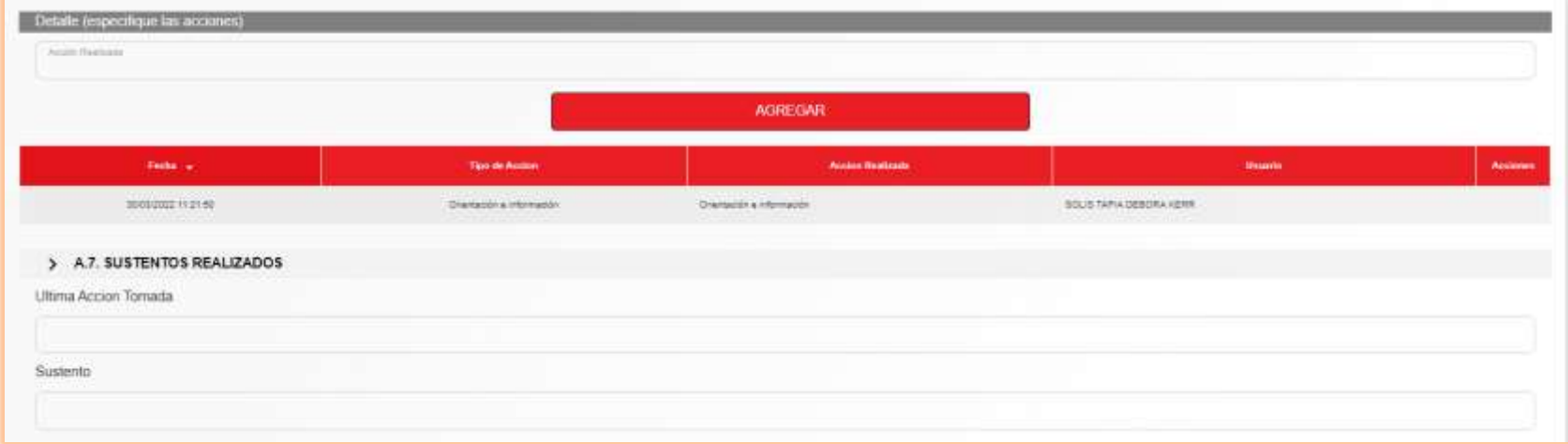

- Se pueden agregar acciones realizadas y luego, hacer cli en el botón **AGREGAR.** En la grilla aparecerán todos los registros, con los campos que se muestran en la imagen anterior.
- En la opción: **Sustento para admitir modificaciones**, en el campo Sustento, se deberá ingresar la justificación si es que se realiza algún cambio a la ficha, cuando se encuentra dentro del período de las 6 horas de modificación con aprobación del supervisor. En el campo **Última acción tomada**, aparecerá el último registro respecto a las acciones realizadas.

### <span id="page-20-0"></span>**3.3. Llamadas no efectivas**

En esta opción, se podrán consultar, visualizar y registrar las llamadas no efectivas, efectuadas en el servicio.

### <span id="page-20-1"></span>**3.3.1. Grilla de resultados**

Aquí se mostrarán los resultados de la búsqueda realizada, teniendo en cuenta los **parámetros ingresados** en la opción ubicada en la *parte superior*: "**Búsqueda de llamada**".

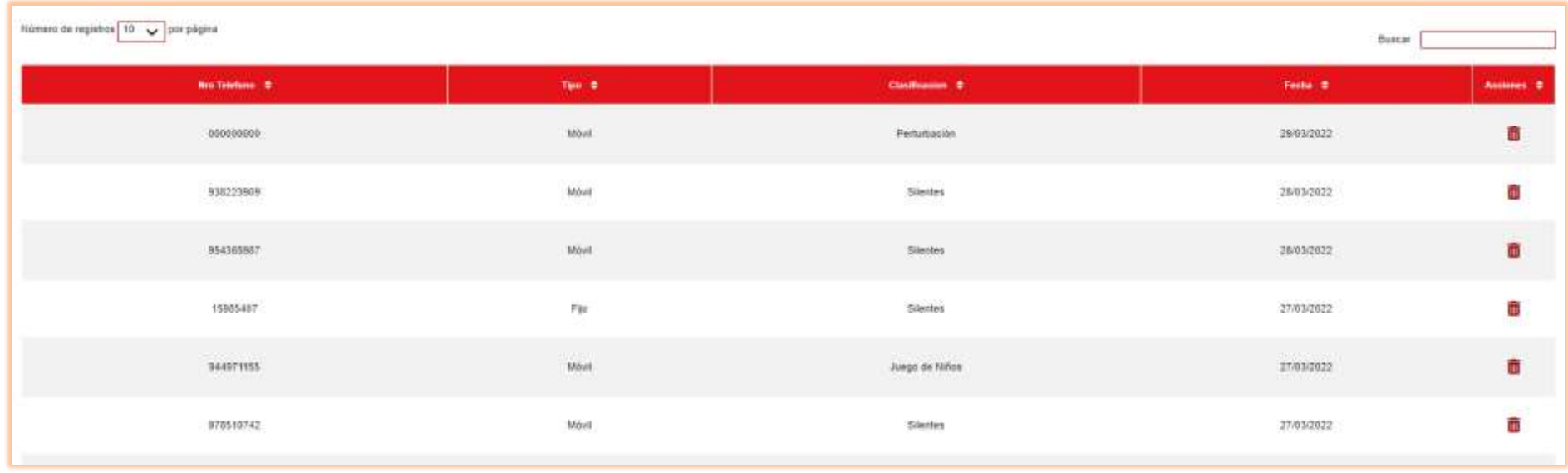

### <span id="page-21-0"></span>**3.3.2. Búsqueda de llamadas no efectivas**

Se ubica en la *parte superior* de la grilla:

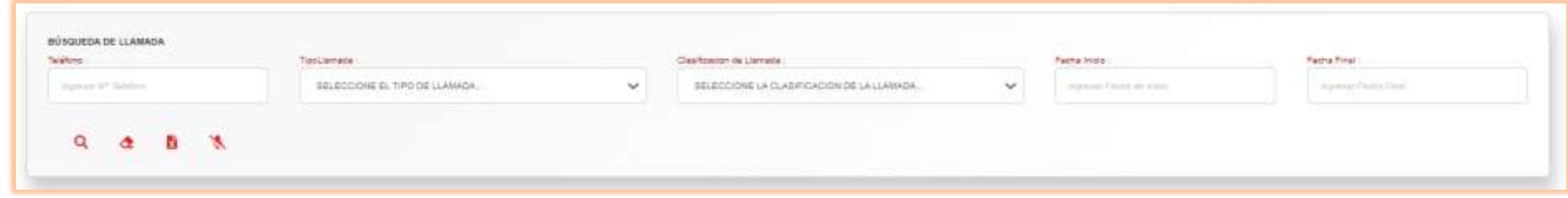

Asimismo, se tienen las siguientes opciones:

### <span id="page-21-1"></span>**3.3.2.1. Buscar Ficha**

Se puede realizar la búsqueda de llamada, usando diferentes parámetros. Para dicha acción, una vez indicados el o los parámetros de búsqueda, se deberá hacer clic en el ícono:  $\mathsf Q$ .

### <span id="page-21-2"></span>**3.3.2.2. Limpiar información**

Se puede limpiar los campos de los parámetros de búsqueda, al hacer clic en el siguiente ícono:  $\bullet$ . Entonces, todos campos quedarán en blanco nuevamente, para realizar una nueva búsqueda.

### <span id="page-21-3"></span>**3.3.2.3. Reporte Excel**

Se puede exportar el resultado de la búsqueda en un archivo en formato Excel, al hacer clic en el siguiente ícono: **El archivo**, será descargado en el disco duro local del equipo desde donde se realiza la exportación.

### <span id="page-21-4"></span>**3.3.2.4. Registro No efectivo**

Se pueden registrar las llamadas no efectivas, al hacer clic en el ícono: A Aparecerá la siguiente pantalla, en donde se podrán registrar los datos: Tipo de llamada, número de teléfono y la clasificación de la llamada:

### <span id="page-22-0"></span>**3.4. Reportes**

En esta opción, se podrán emitir y exportar dos reportes, teniendo en cuenta un rango de fechas, tal como se muestra a continuación:

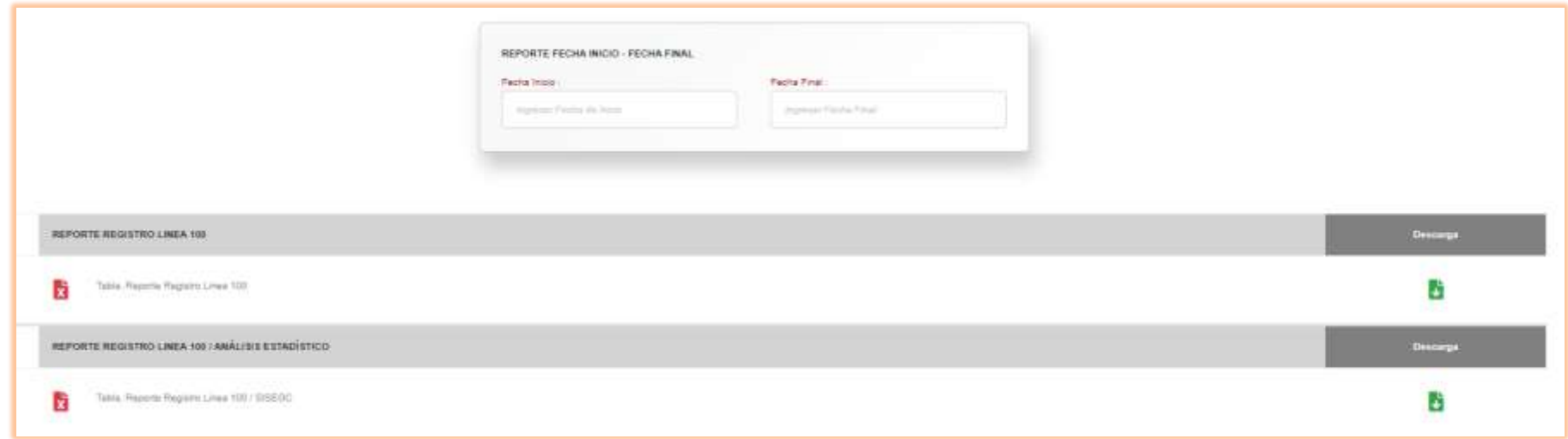

### <span id="page-22-1"></span>**3.5. Aprobar o rechazar cambios en una ficha (solo para Supervisores)**

El supervisor podrá seleccionar de la grilla principal, las fichas en estado: , whose extending et allumination o no los cambios realizados por el operador. Hay que tener en cuenta lo siguiente:

- El tiempo límite para el registro de la ficha por parte del operador será: indefinido.
- El tiempo límite para la modificación de la ficha sin autorización del supervisor será de: 2 horas.
- El tiempo límite para la modificación de la ficha con autorización del supervisor será de: 6 horas.
- El tiempo límite para agregar o quitar acciones será de: 48 horas.

Al seleccionar la ficha, aparecerán los datos de la misma, incluyendo el sustento del operador para realizar los cambios. El supervisor tendrá la

siguiente opción: *International de cesa* **de la calculationa** Se deberá seleccionar SÍ o NO en ese combo, para autorizar o no los cambios hechos por el operador. Se actualizará el estado de la ficha y los campos modificados si se elige SÍ. En el caso que se eligiera NO, la ficha no reflejará las modificaciones hechas por el operador.

### <span id="page-23-0"></span>**4. Módulo: TRAZABILIDAD DE EXPEDIENTE ÚNICO**

En este módulo se puede consultar y visualizar las fichas de los distintos servicios, los cuales han sido agrupados por DNI o carné de extranjería, para que se pueda tener la trazabilidad de las víctimas registradas en los módulos del sistema.

### **4.1.Grilla de resultados**

Aquí se mostrarán los resultados de la búsqueda realizada, teniendo en cuenta los parámetros ingresados en la opción ubicada *debajo* de la opción: "**Búsqueda de expedientes**", tal como se muestra a continuación:

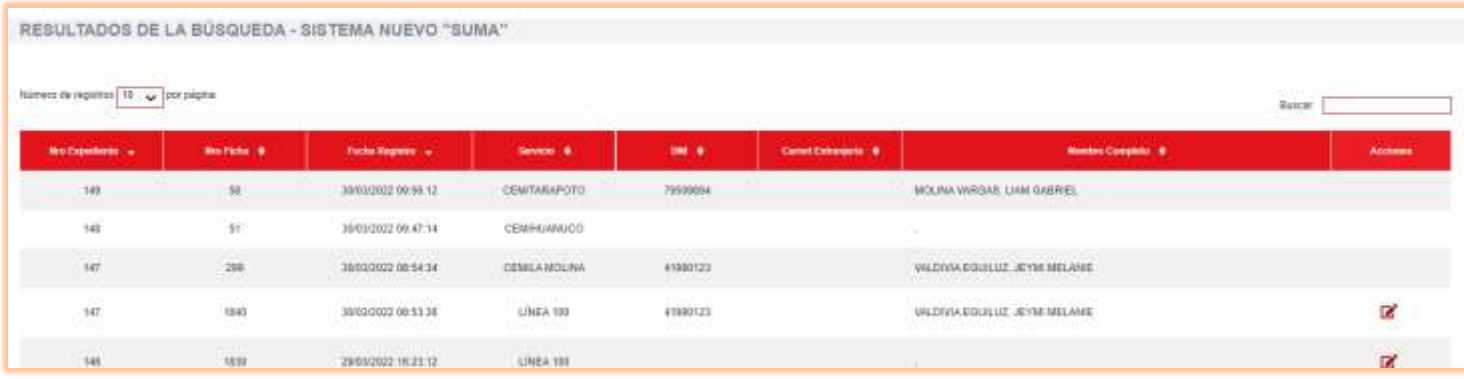

Se puede ver la ficha seleccionada, al hacer clic en el ícono  $\blacksquare$ . Se mostrará la ficha con los datos registrados.

### **4.2.Búsqueda de expedientes**

Se tienen las siguientes opciones (en *la parte superior de la grilla de resultados)*:

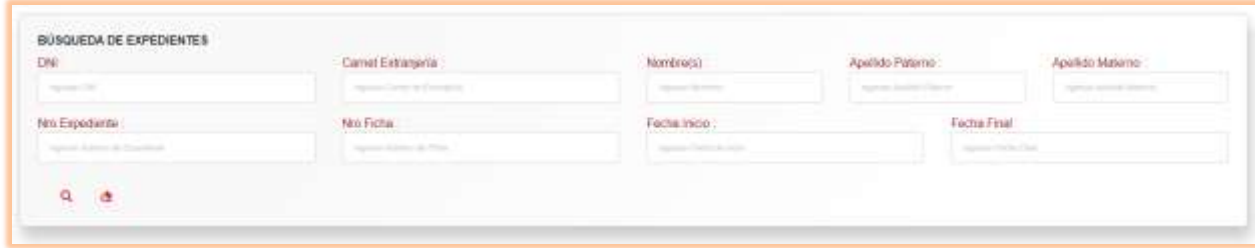

### <span id="page-24-0"></span>**4.2.1. Buscar Ficha**

Se puede realizar la búsqueda de ficha, usando diferentes parámetros. Para dicha acción, una vez indicados el o los parámetros de búsqueda, se deberá hacer clic en el ícono:  $\mathbf Q$ . Aparecerán dos grillas en pantalla:

- En la parte superior: RESULTADOS DE LA BÚSQUEDA SISTEMA NUEVO "SUMA"
- En la parte inferior: RESULTADOS DE LA BÚSQUEDA SISTEMA ANTIGUO "SIRA", aquí se mostrarán los resultados de la búsqueda de los registros en el sistema antiguo SIRA, correspondientes a LÍNEA 100 y CEM.

### <span id="page-24-1"></span>**4.2.2. Limpiar información**

Se puede limpiar los campos de los parámetros de búsqueda, al hacer clic en el siguiente ícono:  $\bullet$ . Entonces, todos campos quedarán en blanco nuevamente, para realizar una nueva búsqueda.